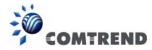

# **Chapter 7 Diagnostics**

You can reach this page by clicking on the following icon located at the top of the screen.

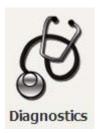

# 7.1 Diagnostics - Individual Tests

The first Diagnostics screen is a dashboard that shows overall connection status.

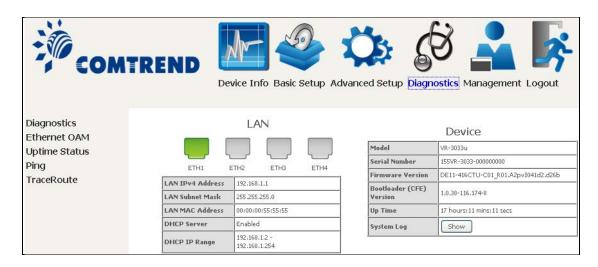

Click the Diagnostics Menu item on the left side of the screen to display the individual connections.

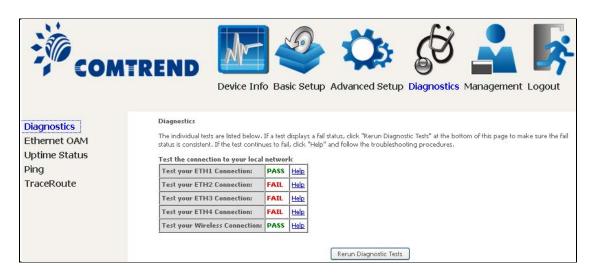

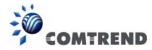

## 7.2 Ethernet OAM

The Ethernet OAM page provides settings to enable/disable 802.3ah, 802.1ag/Y1.731 OAM protocols.

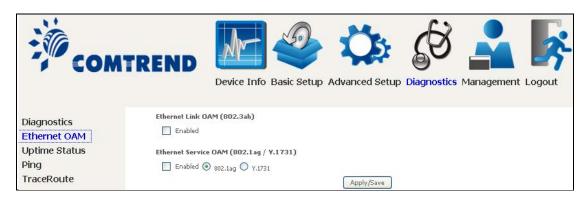

To enable Ethernet Link OAM (802.3 ah), click Enabled to display the full configuration list. At least one option must be enabled for 802.1ah.

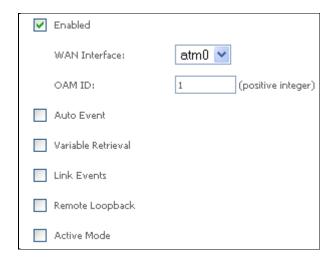

| WAN Interface Select layer 2 WAN interface for outgoing OAM page |                                 |
|------------------------------------------------------------------|---------------------------------|
| OAM ID                                                           | OAM Identification number       |
| Auto Event                                                       | Supports OAM auto event         |
| Variable Retrieval                                               | Supports OAM variable retrieval |
| Link Events                                                      | Supports OAM link events        |
| Remote Loopback Supports OAM remove loopback                     |                                 |
| Active mode                                                      | Supports OAM active mode        |

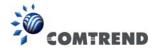

To enable Ethernet Service OAM (802.1ag/Y1731), click Enabled to display the full configuration list.

| Ethernet Service OAM (8  | Ethernet Service OAM (802.1ag / Y.1731)  |  |  |  |
|--------------------------|------------------------------------------|--|--|--|
| ✓ Enabled                | ✓ Enabled   802.1ag   Y.1731             |  |  |  |
| WAN Interface:           | •                                        |  |  |  |
| MD Level:                | 0 🕶 [0-7]                                |  |  |  |
| MD Name:                 | Broadcom [e.g. Broadcom]                 |  |  |  |
| MA ID:                   | BRCM [e.g. BRCM]                         |  |  |  |
| Local MEP ID:            | 1 [1-8191]                               |  |  |  |
| Local MEP VLAN ID:       | VLAN ID: [1-4094] (-1 means no VLAN tag) |  |  |  |
| CCM Transmission         |                                          |  |  |  |
| Remote MEP ID:           | -1 [1-8191] (-1 means no Remote MEP)     |  |  |  |
| Loopback and Linktrace 1 | Γest (                                   |  |  |  |
| Target MAC:              | [e.g. 02:10:18:aa:bb:cc]                 |  |  |  |
| Linktrace TTL:           | -1 [1-255] (-1 means no max hop limit)   |  |  |  |
| Loopback Result:         | N/A                                      |  |  |  |
| Linktrace Result:        | N/A                                      |  |  |  |
|                          |                                          |  |  |  |
|                          |                                          |  |  |  |
|                          |                                          |  |  |  |
|                          | Send Loopback Send Linktrace             |  |  |  |
|                          | Apply/Save                               |  |  |  |

| WAN Interface Select from the list of WAN Interfaces to send OAM pack |                                    |  |
|-----------------------------------------------------------------------|------------------------------------|--|
| MD Level Maintenance Domain Level                                     |                                    |  |
| MD Name                                                               | Maintenance Domain name            |  |
| MA ID                                                                 | Maintenance Association Identifier |  |
| Local MEP ID Local Maintenance association End Point Identifier       |                                    |  |
| Local MEP VLAN ID VLAN IP used for Local Maintenance End point        |                                    |  |

Click CCM Transmission to enable CPE sending Continuity Check Message (CCM) continuously.

| Remote MEP ID | Maintenance association End Point Identifier for the remote |
|---------------|-------------------------------------------------------------|
|               | receiver                                                    |

To perform Loopback/Linktrace OAM test, enter the Target MAC of the destination and click "Send Loopback" or "Send Linktrace" button.

| Target MAC    | MAC Address of the destination to send OAM loopback/linktrace packet |  |
|---------------|----------------------------------------------------------------------|--|
| Linktrace TTL | Time to Live value for the loopback/linktrace packet                 |  |

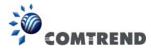

## 7.3 Uptime Status

This page shows System, DSL, ETH and Layer 3 uptime. If the DSL line, ETH or Layer 3 connection is down, the uptime will stop incrementing. If the service is restored, the counter will reset and start from 0. A Bridge interface will follow the DSL or ETH timer.

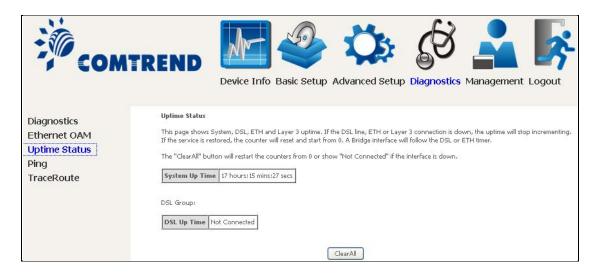

The "ClearAII" button will restart the counters from 0 or show "Not Connected" if the interface is down.

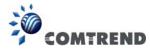

# **7.4 Ping**

Input the IP address/hostname and click the **Ping** button to execute ping diagnostic test to send the ICMP request to the specified host.

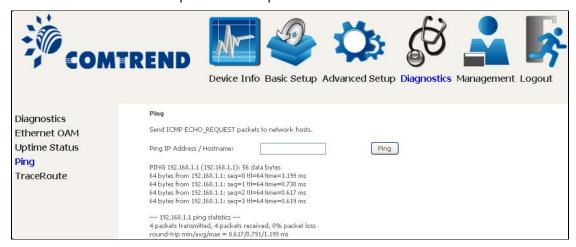

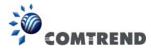

## 7.5 Trace Route

Input the IP address/hostname and click the **TraceRoute** button to execute the trace route diagnostic test to send the ICMP packets to the specified host.

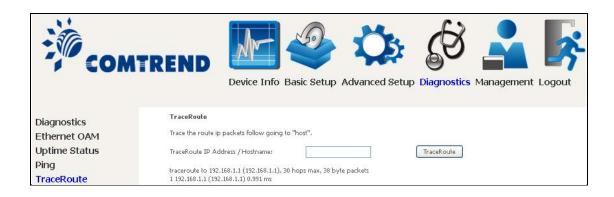

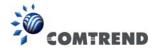

# **Chapter 8 Management**

You can reach this page by clicking on the following icon located at the top of the screen.

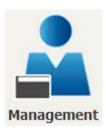

The Management menu has the following maintenance functions and processes:

## 8.1 Settings

This includes Backup Settings, Update Settings, and Restore Default screens.

## 8.1.1 Backup Settings

To save the current configuration to a file on your PC, click **Backup Settings**. You will be prompted for backup file location. This file can later be used to recover settings on the **Update Settings** screen, as described below.

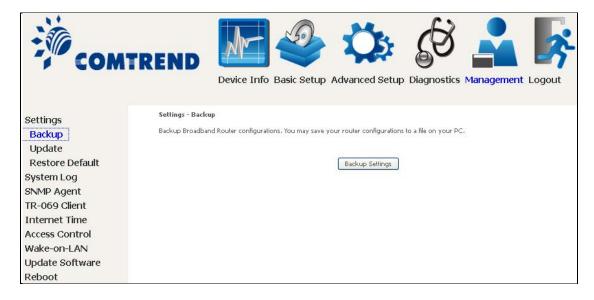

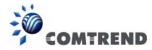

## 8.1.2 Update Settings

This option recovers configuration files previously saved using **Backup Settings**. Enter the file name (including folder path) in the **Settings File Name** box, or press **Browse...** to search for the file, then click **Update Settings** to recover settings.

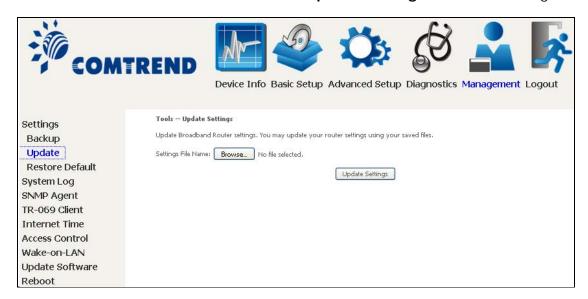

#### 8.1.3 Restore Default

Click **Restore Default Settings** to restore factory default settings.

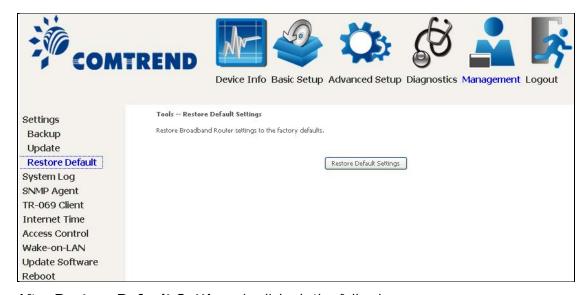

After **Restore Default Settings** is clicked, the following screen appears.

# DSL Router Restore The DSL Router configuration has been restored to default settings and the router is rebooting. Close the DSL Router Configuration window and wait for 2 minutes before reopening your web browser. If necessary, reconfigure your PC's IP address to match your new configuration.

Close the browser and wait for 2 minutes before reopening it. It may also be necessary, to reconfigure your PC IP configuration to match any new settings.

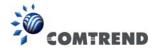

**NOTE:** This entry has the same effect as the **Reset** button. The VR-3033 board hardware and the boot loader support the reset to default. If the **Reset** 

hardware and the boot loader support the reset to default. If the **Reset** button is continuously pressed for more than 10 seconds, the boot loader will areas the configuration data as and in flash manner.

will erase the configuration data saved in flash memory.

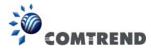

## 8.2 System Log

This function allows a system log to be kept and viewed upon request.

Follow the steps below to configure, enable, and view the system log.

STEP 1: Click Configure System Log, as shown below (circled in Red).

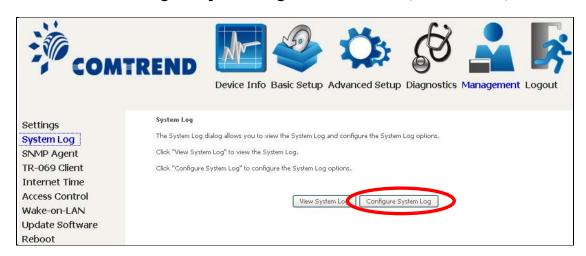

**STEP 2:** Select desired options and click **Apply/Save**.

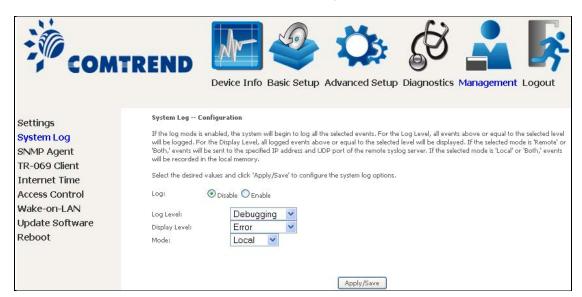

Consult the table below for detailed descriptions of each system log option.

| Option | Description                                                                                                    |
|--------|----------------------------------------------------------------------------------------------------|
| Log    | Indicates whether the system is currently recording events. The user can enable or disable event logging. By default, it is disabled. To enable it, select the <b>Enable</b> radio button and then click <b>Apply/Save</b> . |

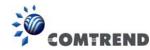

| 0-1-             | December 11 and                                                                                                    |  |  |
|------------------|----------------------------------------------------------------------------------------------------|--|--|
| Option           | Description                                                                                                    |  |  |
| Log<br>Level     | Allows you to configure the event level and filter out unwanted events below this level. The events ranging from the highest critical level "Emergency" down to this configured level will be recorded to the log buffer on the VR-3033 SDRAM. When the log buffer is full, the newer event will wrap up to the top of the log buffer and overwrite the old event By default, the log level is "Debugging", which is the lowest critical level                                                                                                    |  |  |
|                  | The log levels are defined as follows:                                                                                                    |  |  |
|                  | <ul> <li>Emergency = system is unusable</li> <li>Alert = action must be taken immediately</li> <li>Critical = critical conditions</li> <li>Error = Error conditions</li> <li>Warning = normal but significant condition</li> <li>Notice= normal but insignificant condition</li> <li>Informational= provides information for reference</li> <li>Debugging = debug-level messages</li> <li>Emergency is the most serious event level, whereas Debugging is the least important. For instance, if the log level is set to Debugging, all the events from the lowest Debugging level to the most critical level Emergency level will be recorded. If the log level is set to Error, only Error and the level above will be logged.</li> </ul> |  |  |
| Display<br>Level | Allows the user to select the logged events and displays on the <b>View System Log</b> window for events of this level and above to the highest Emergency level.                                                                                                    |  |  |
| Mode             | Allows you to specify whether events should be stored in the local memory, or be sent to a remote system log server, or both simultaneously. If remote mode is selected, view system log will not be able to display events saved in the remote system log server. When either Remote mode or Both mode is configured, the WEB UI will prompt the user to enter the Server IP address and Server UDP port.                                                                                                    |  |  |

**STEP 3:** Click **View System Log**. The results are displayed as follows.

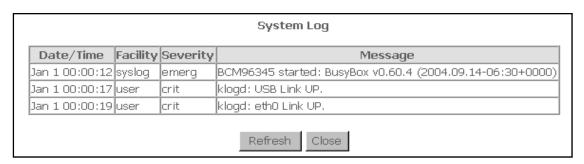

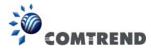

# 8.3 SNMP Agent

Simple Network Management Protocol (SNMP) allows a management application to retrieve statistics and status from the SNMP agent in this device. Select the **Enable** radio button, configure options, and click **Save/Apply** to activate SNMP.

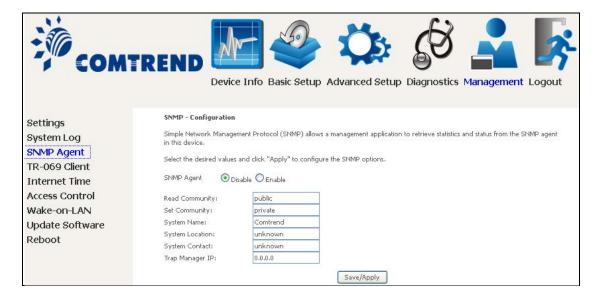

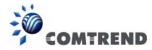

## 8.4 TR-069 Client

WAN Management Protocol (TR-069) allows an Auto-Configuration Server (ACS) to perform auto-configuration, provision, collection, and diagnostics to this device. Select desired values and click **Apply/Save** to configure TR-069 client options.

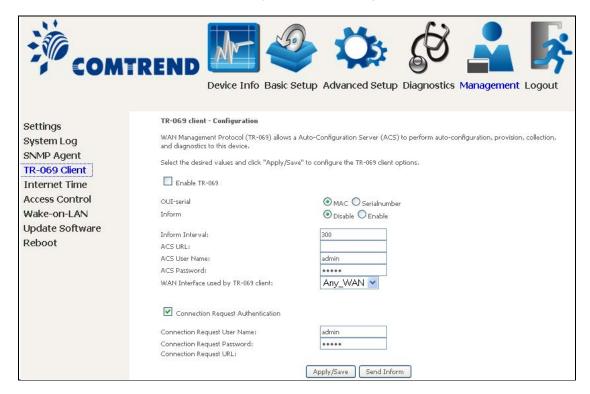

The table below is provided for ease of reference.

| Option          | Description                                                                                                    |  |
|-----------------|----------------------------------------------------------------------------------------------------|--|
| Enable TR-069   | Tick the checkbox ☑ to enable.                                                                                                    |  |
| OUI-serial      | The serial number used to identify the CPE when making connection to the ACS using the CPE WAN Management Protocol. Select MAC to use the router's MAC address as serial number to authenticate with ACS or select serial number to use router's serial number.                                                                            |  |
| Inform          | Disable/Enable TR-069 client on the CPE.                                                                                                    |  |
| Inform Interval | The duration in seconds of the interval for which the CPE MUST attempt to connect with the ACS and call the Inform method.                                                                                                    |  |
| ACS URL         | URL for the CPE to connect to the ACS using the CPE WAN Management Protocol. This parameter MUST be in the form of a valid HTTP or HTTPS URL. An HTTPS URL indicates that the ACS supports SSL. The "host" portion of this URL is used by the CPE for validating the certificate from the ACS when using certificate-based authentication. |  |

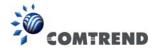

| Option                              | Description                                                                                                    |  |  |
|-------------------------------------|----------------------------------------------------------------------------------------------------|--|--|
| ACS User Name                       | Username used to authenticate the CPE when making a connection to the ACS using the CPE WAN Management Protocol. This username is used only for HTTP-based authentication of the CPE. |  |  |
| ACS Password                        | Password used to authenticate the CPE when making a connection to the ACS using the CPE WAN Management Protocol. This password is used only for HTTP-based authentication of the CPE. |  |  |
| WAN Interface used by TR-069 client | Choose Any_WAN, LAN, Loopback or a configured connection.                                                                                                    |  |  |
| Connection Request                  |                                                                                                    |  |  |
| Authentication                      | Tick the checkbox ☑ to enable.                                                                                                    |  |  |
| User Name                           | Username used to authenticate an ACS making a Connection Request to the CPE.                                                                                                    |  |  |
| Password                            | Password used to authenticate an ACS making a Connection Request to the CPE.                                                                                                    |  |  |
| URL                                 | IP address and port the ACS uses to connect to router.                                                                                                    |  |  |

The  $\bf Send\ Inform$  button forces the CPE to establish an immediate connection to the ACS.

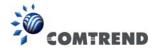

## 8.5 Internet Time

This option automatically synchronizes the router time with Internet timeservers. To enable time synchronization, tick the corresponding checkbox  $\square$ , choose your preferred time server(s), select the correct time zone offset, and click **Save/Apply**.

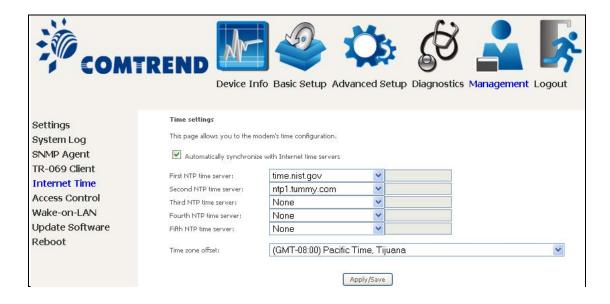

**NOTE:** Internet Time must be activated to use 5.5 Parental Control.

In addition, this menu item is not displayed when in Bridge mode since the router would not be able to connect to the NTP timeserver.

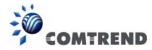

## 8.6 Access Control

#### 8.6.1 Passwords

This screen is used to configure the user account access passwords for the device. Access to the VR-3033 is controlled through the following user accounts:

- The root account has unrestricted access to view and change the configuration of your Broadband router.
- The support account is typically utilized by Carrier/ISP technicians for maintenance and diagnostics.
- The user account is typically utilized by End-Users to view configuration settings and statistics, with limited ability to configure certain settings.
- The apuser account is typically utilized by End-Users to view configuration settings and statistics, with limited ability to configure wireless settings.

Use the fields to update passwords for the accounts, add/remove accounts (max of 5 accounts) as well as adjust their specific privileges.

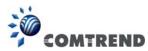

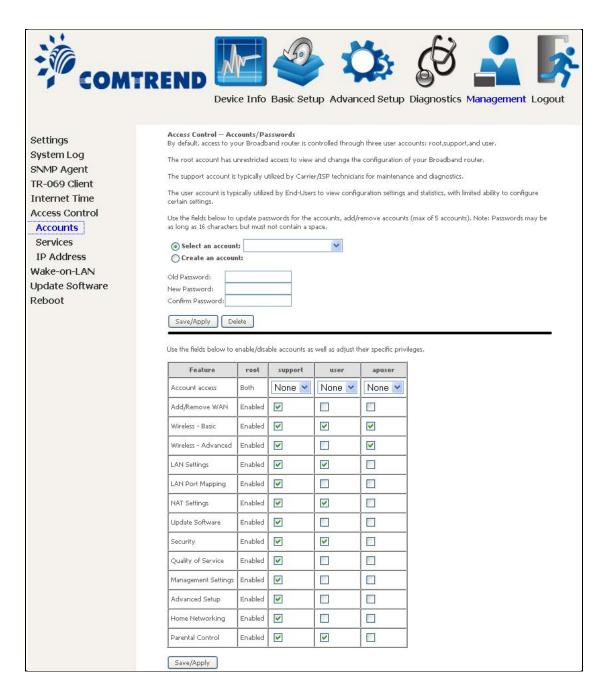

Note: Passwords may be as long as 16 characters but must not contain a space.

Click Save/Apply to continue.

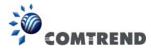

#### 8.6.2 Services

The Services option limits or opens the access services over the LAN or WAN. These access services available are: FTP, HTTP, ICMP, SNMP, TELNET and TFTP. Enable a service by selecting its dropdown listbox. Click **Apply/Save** to activate.

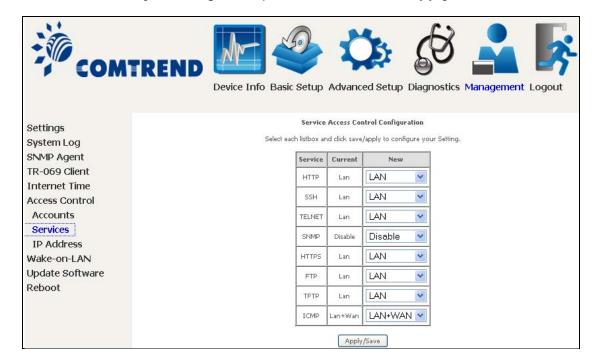

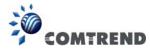

#### 8.6.3 IP Address

The IP Address Access Control mode, if enabled, permits access to local management services from IP addresses contained in the Access Control List. If the Access Control mode is disabled, the system will not validate IP addresses for incoming packets. The services are the system applications listed in the Service Control List **beside ICMP**.

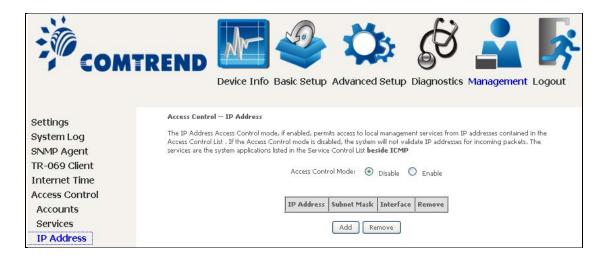

Click the **Add** button to display the following.

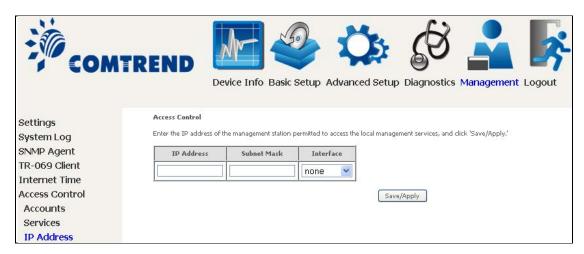

Configure the address and subnet of the management station permitted to access the local management services, and click **Save/Apply**.

**IP Address** – IP address of the management station.

**Subnet Mask** – Subnet address for the management station.

**Interface** – Access permission for the specified address, allowing the address to access the local management service from none/lan/wan/lan&wan interfaces.

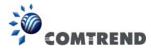

## 8.7 Wake-on-LAN

This tool allows you to wake up (power on) computers connected to the Broadband Router LAN interface by sending special "magic packets".

The network interface card in the computer or device that is going to be woken up must support Wake-on-LAN.

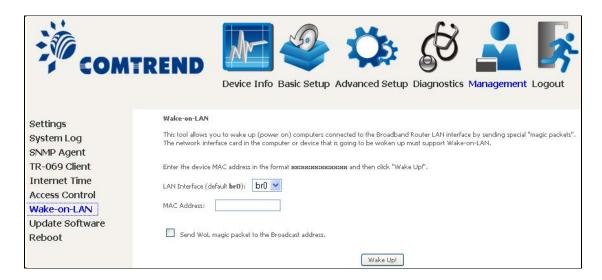

LAN Interface - Select the LAN interface to send the Wake-on-LAN packet.

MAC Address – Specify the MAC address of the device that is going to be woken up.

Click the Wake Up! button to send the magic packet out to the LAN interface.

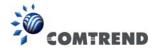

## 8.8 Update Software

This option allows for firmware upgrades from a locally stored file.

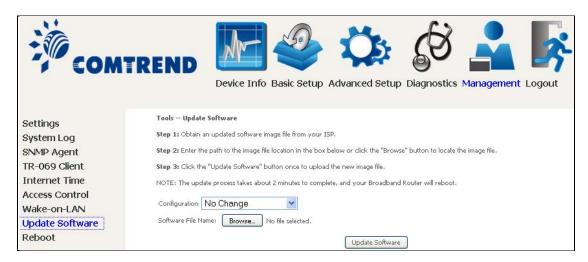

STEP 1: Obtain an updated software image file from your ISP.

**STEP 2**: Select the configuration from the drop-down menu.

#### **Configuration options:**

No change – upgrade software directly.

**Erase current config** – If the router has save\_default configuration, this option will erase the current configuration and restore to save\_default configuration after software upgrade.

**Erase All** – Router will be restored to factory default configuration after software upgrade.

- STEP 3: Enter the path and filename of the firmware image file in the **Software**File Name field or click the Browse button to locate the image file.
- **STEP 4**: Click the **Update Software** button once to upload and install the file.

NOTE: The update process will take about 2 minutes to complete. The device will reboot and the browser window will refresh to the default screen upon successful installation. It is recommended that you compare the Software Version on the Device Information screen with the firmware version installed, to confirm the installation was successful.

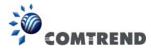

## 8.9 Reboot

To save the current configuration and reboot the router, click **Save/Reboot**.

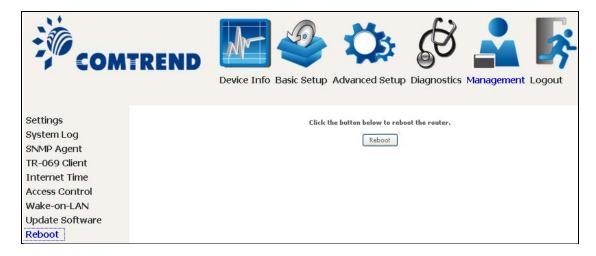

**NOTE:** You may need to close the browser window and wait for 2 minutes before reopening it. It may also be necessary, to reset your PC IP configuration.

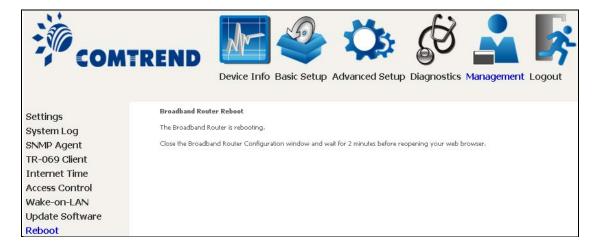

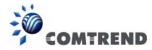

# **Chapter 9 Logout**

To log out from the device simply click the following icon located at the top of your screen.

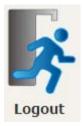

When the following window pops up, click the  $\mathbf{OK}$  button to exit the router.

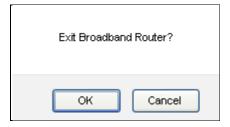

Upon successful exit, the following message will be displayed.

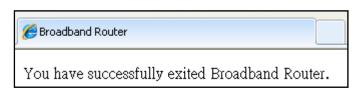

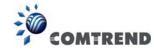

# Appendix A - Firewall

#### STATEFUL PACKET INSPECTION

Refers to an architecture, where the firewall keeps track of packets on each connection traversing all its interfaces and makes sure they are valid. This is in contrast to static packet filtering which only examines a packet based on the information in the packet header.

#### **DENIAL OF SERVICE ATTACK**

Is an incident in which a user or organization is deprived of the services of a resource they would normally expect to have. Various DoS attacks the device can withstand are ARP Attack, Ping Attack, Ping of Death, Land, SYN Attack, Smurf Attack, and Tear Drop.

#### TCP/IP/PORT/INTERFACE FILTER

These rules help in the filtering of traffic at the Network layer (i.e. Layer 3). When a Routing interface is created, **Enable Firewall** must be checked. Navigate to Advanced Setup → Security → IP Filtering.

#### **OUTGOING IP FILTER**

Helps in setting rules to DROP packets from the LAN interface. By default, if the Firewall is Enabled, all IP traffic from the LAN is allowed. By setting up one or more filters, specific packet types coming from the LAN can be dropped.

Example 1: Filter Name : Out Filter1

Protocol : TCP

Source IP address : 192.168.1.45 Source Subnet Mask : 255.255.255.0

Source Port : 80 Dest. IP Address : NA Dest. Subnet Mask : NA Dest. Port : NA

This filter will Drop all TCP packets coming from the LAN with IP Address/Subnet Mask of 192.168.1.45/24 having a source port of 80 irrespective of the destination. All other packets will be Accepted.

**Example 2:** Filter Name : Out\_Filter2 Protocol : UDP

Source IP Address : 192.168.1.45 Source Subnet Mask : 255.255.255.0 Source Port : 5060:6060 Dest. IP Address : 172.16.13.4 Dest. Subnet Mask : 255.255.255.0 Dest. Port : 6060:7070

This filter will drop all UDP packets coming from the LAN with IP Address / Subnet Mask of 192.168.1.45/24 and a source port range of 5060 to 6060, destined to 172.16.13.4/24 and a destination port range of 6060 to 7070.

#### INCOMING IP FILTER

Helps in setting rules to Allow or Deny packets from the WAN interface. By default, all incoming IP traffic from the WAN is Blocked, if the Firewall is Enabled. By setting up one or more filters, specific packet types coming from the WAN can be Accepted.

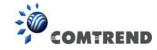

Example 1: Filter Name : In\_Filter1
Protocol : TCP
Policy : Allow
Source IP Address : 210.168.219.45

Source Subnet Mask : 255.255.0.0

Source Port . 80 Dest. IP Address : NA Dest. Subnet Mask : NA : NA Dest. Port Selected WAN interface: br0

This filter will ACCEPT all TCP packets coming from WAN interface "br0" with IP Address/Subnet Mask 210.168.219.45/16 with a source port of 80, irrespective of the destination. All other incoming packets on this interface are DROPPED.

Example 2: Filter Name : In\_Filter2
Protocol : UDP
Policy : Allow

Policy : Allow : 210.168.219.45 Source Subnet Mask : 255.255.0.0 Source Port : 5060:6060 Dest. IP Address : 192.168.1.45 Dest. Sub. Mask : 255.255.255.0 Dest. Port : 6060:7070

Selected WAN interface: br0

This rule will ACCEPT all UDP packets coming from WAN interface "br0" with IP Address/Subnet Mask 210.168.219.45/16 and a source port in the range of 5060 to 6060, destined to 192.168.1.45/24 and a destination port in the range of 6060 to 7070. All other incoming packets on this interface are DROPPED.

#### MAC LAYER FILTER

These rules help in the filtering of Layer 2 traffic. MAC Filtering is only effective in Bridge mode. After a Bridge mode connection is created, navigate to Advanced Setup → Security → MAC Filtering in the WUI.

**Example 1:** Global Policy : Forwarded Protocol Type : PPPoE Dest. MAC Address : 00:12:34:56:78:90

Source MAC Address : NA Src. Interface : eth1 Dest. Interface : eth2

Addition of this rule drops all PPPoE frames going from eth1 to eth2 with a Destination MAC Address of 00: 12: 34: 56: 78: 90 irrespective of its Source MAC Address. All other frames on this interface are forwarded.

Example 2: Global Policy : Blocked Protocol Type : PPPoE Dest. MAC Address : 00:12:34:56:78:90 Source MAC Address : 00:34:12:78:90:56

> Src. Interface : eth1 Dest. Interface : eth2

Addition of this rule forwards all PPPoE frames going from eth1 to eth2 with a Destination MAC Address of 00:12:34:56:78 and Source MAC Address of 00:34:12:78:90:56. All other frames on this interface are dropped.

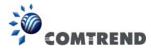

#### **DAYTIME PARENTAL CONTROL**

This feature restricts access of a selected LAN device to an outside Network through the VR-3033, as per chosen days of the week and the chosen times.

Example: User Name : FilterJohn

Browser's MAC Address: 00:25:46:78:63:21

Days of the Week : Mon, Wed, Fri Start Blocking Time : 14:00

End Blocking Time : 18:00

With this rule, a LAN device with MAC Address of 00:25:46:78:63:21 will have no access to the WAN on Mondays, Wednesdays, and Fridays, from 2pm to 6pm. On all other days and times, this device will have access to the outside Network.

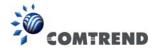

# **Appendix B - Pin Assignments**

# **ETHERNET Ports (RJ45)**

| Pin | Definition     | Pin | Definition    |
|-----|----------------|-----|---------------|
| 1   | Transmit data+ | 5   | NC            |
| 2   | Transmit data- | 6   | Receive data- |
| 3   | Receive data+  | 7   | NC            |
| 4   | NC             | 8   | NC            |

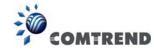

# **Appendix C - Specifications**

#### **Hardware Interface**

RJ-11 X 1 for ADSL2+/VDSL2, RJ-45 X 4 for LAN (10/100 Base-T), Reset Button X 1, WPS/WiFi on/off button x1, Wi-Fi Antennas X 2, Power Switch X 1, USB Host

#### **WAN Interface**

ADSL2+ ......Downstream: 24 Mbps Upstream: 1.3 Mbps
ITU-T G.992.5, ITU-T G.992.3, ITU-T G.992.1, ANSI T1.413 Issue 2, AnnexM
VDSL2 ......Downstream: 100 Mbps Upstream: 60 Mbps

ITU-T G.993.2 (supporting profile 8a, 8b, 8c, 8d, 12a, 12b, 17a)

#### **LAN Interface**

Standard...... IEEE 802.3, IEEE 802.3u 10/100 BaseT..... Auto-sense MDI/MDX support...... Yes

#### **WLAN Interface**

#### **ATM Attributes**

RFC 2684 (RFC 1483) Bridge/Route; RFC 2516 (PPPoE); RFC 2364 (PPPoA); RFC 1577 (IPoA)

ATM service class ....... UBR/CBR/VBR ATM UNI support...... UNI 3.1/4.0

OAM F4/F5..... Yes

#### **PTM Attributes**

ATM Adaptation Layer: Ethernet packet format, Support 8 flows, Support preemption and dual latency, Support PTM shaping

#### Management

Compliant with TR-069/TR-098/TR-104/TR-111 remote management protocols, Telnet, Web-based management, Configuration backup and restoration, Software upgrade via HTTP / TFTP / FTP server

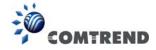

#### **Bridge Functions**

#### **Routing Functions**

Static route, RIP v1/v2, NAT/PAT, DHCP Server/Client/Relay, DNS Proxy, ARP,

#### **Security Functions**

Authentication protocols: PAP, CHAP

TCP/IP/Port filtering rules, Packet and MAC address filtering, Access Control, SSH

QoS.....L3 policy-based QoS, IP QoS, ToS

#### **Application Passthrough**

PPTP, L2TP, IPSec, VoIP, Yahoo messenger, ICQ, RealPlayer, NetMeeting, MSN, X-box

Power Supply ...... Input: 100 - 240 Vac

Output: 12 Vdc / 1.0 A

#### **Environment Condition**

#### Kit Weight

(1\*VR-3033, 1\*RJ11 cable, 1\*RJ45 cable, 1\*power adapter) = 0.6 kg

**NOTE:** Specifications are subject to change without notice

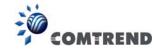

# **Appendix D - SSH Client**

Unlike Microsoft Windows, Linux OS has a ssh client included. For Windows users, there is a public domain one called "putty" that can be downloaded from here:

http://www.chiark.greenend.org.uk/~sgtatham/putty/download.html

To access the ssh client you must first enable SSH access for the LAN or WAN from the Management  $\rightarrow$  Access Control  $\rightarrow$  Services menu in the web user interface.

To access the router using the Linux ssh client

For LAN access, type: ssh -l admin 192.168.1.1

For WAN access, type: ssh -l support WAN IP address

To access the router using the Windows "putty" ssh client

For LAN access, type: putty -ssh -l admin 192.168.1.1

For WAN access, type: putty -ssh -l support WAN IP address

**NOTE:** The WAN IP address can be found on the Device Info  $\rightarrow$  WAN screen

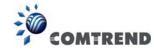

# **Appendix E - Printer Server**

These steps explain the procedure for enabling the Printer Server.

**NOTE:** This function only applies to models with a USB host port.

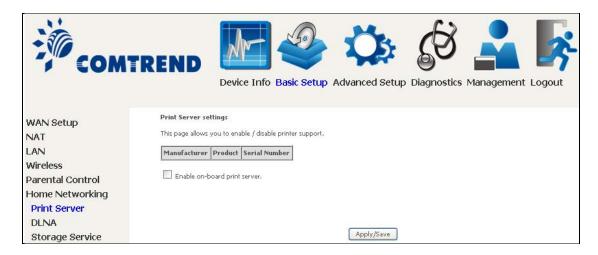

**STEP 1:** Enable Print Server from Web User Interface. Select Enable on-board print server checkbox ☑ and enter Printer name and Make and model

**NOTE**: The **Printer name** can be any text string up to 40 characters.

The **Make and model** can be any text string up to 128 characters.

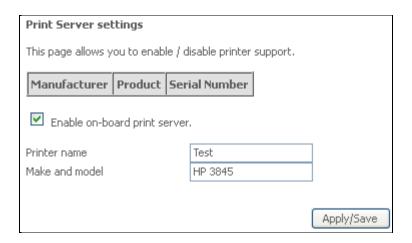

**STEP 2:** Go to the **Printers and Faxes** application in the **Control Panel** and select the **Add a printer** function (as located on the side menu below).

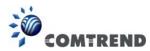

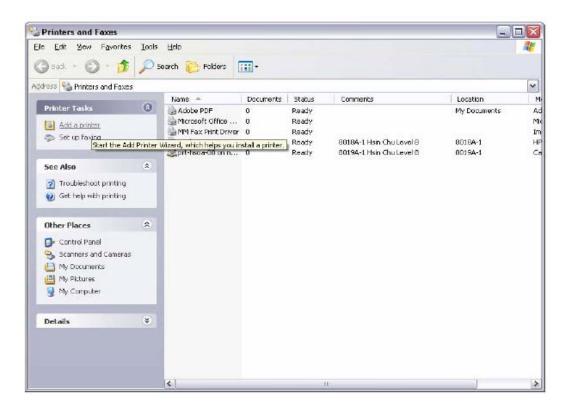

STEP 3: Click Next to continue when you see the dialog box below.

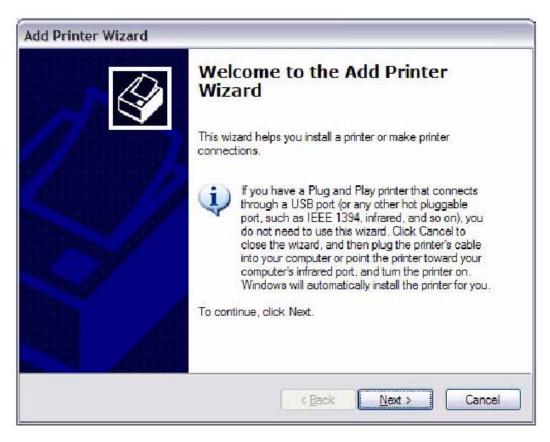

STEP 4: Select Network Printer and click Next.

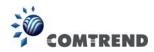

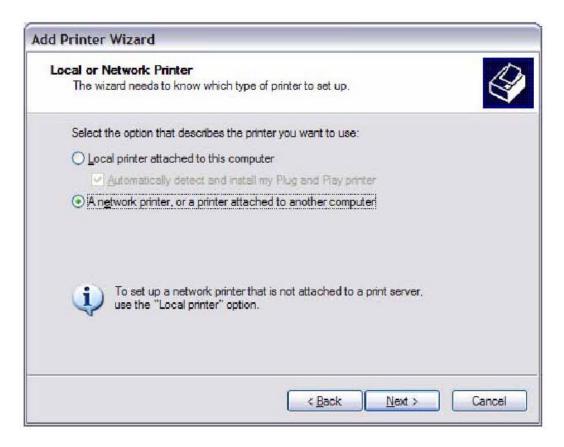

**STEP 5:** Select Connect to a printer on the Internet and enter your printer link. (e.g. http://192.168.1.1:631/printers/hp3845) and click **Next**.

**NOTE**: The printer name must be the same name entered in the ADSL modem WEB UI "printer server setting" as in step 1.

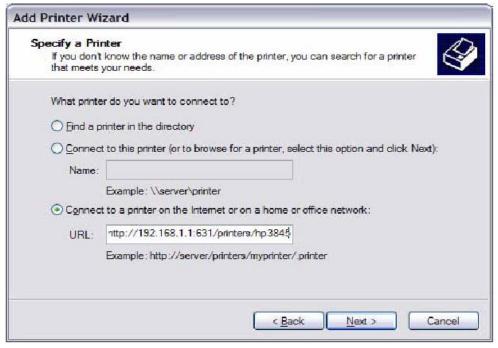

**STEP 6:** Click **Have Disk** and insert the printer driver CD.

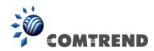

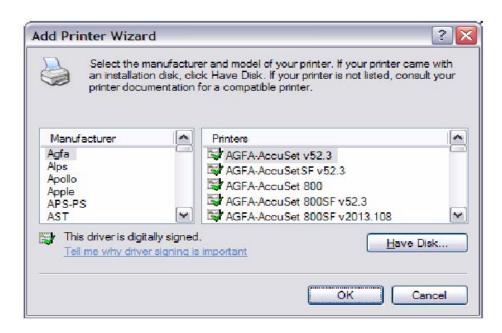

**STEP 7:** Select driver file directory on CD-ROM and click **OK**.

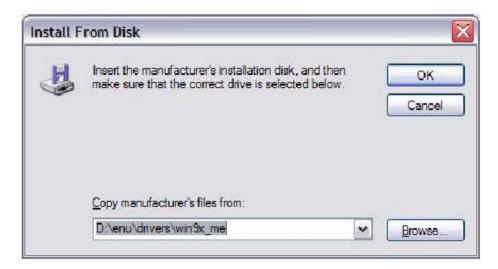

STEP 8: Once the printer name appears, click OK.

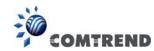

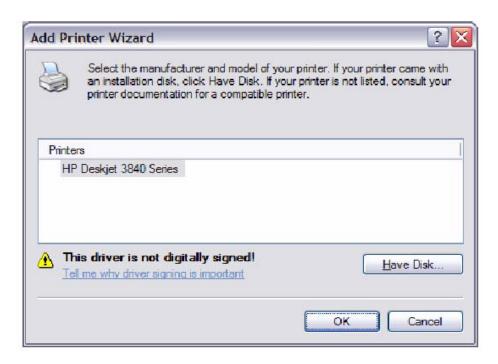

STEP 9: Choose Yes or No for default printer setting and click Next.

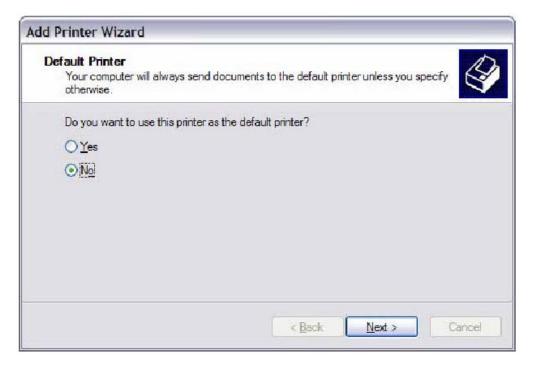

STEP 10: Click Finish.

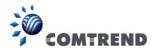

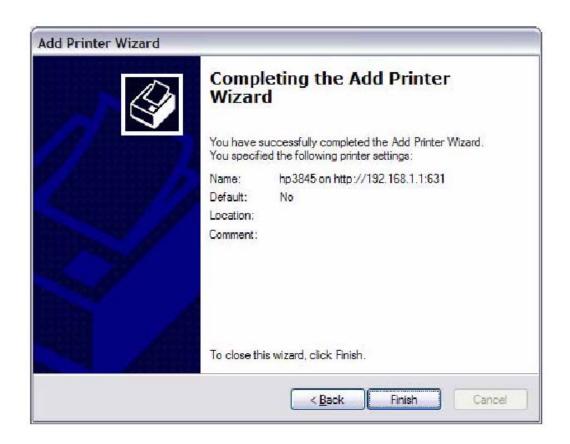

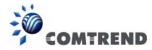

**STEP 11:** Check the status of printer from Windows Control Panel, printer window. Status should show as **Ready**.

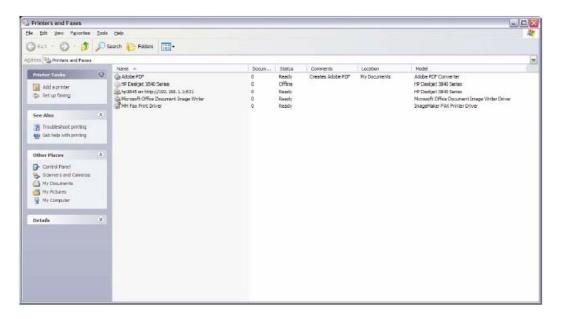

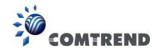

# **Appendix F - Connection Setup**

Creating a WAN connection is a two-stage process.

- 1 Setup a Layer 2 Interface (ATM, PTM or Ethernet).
- 2 Add a WAN connection to the Layer 2 Interface.

The following sections describe each stage in turn.

## F1 ~ Layer 2 Interfaces

Every layer2 interface operates in Multi-Service Connection (VLAN MUX) mode, which supports multiple connections over a single interface. Note that PPPoA and IPoA connection types are not supported for Ethernet WAN interfaces. After adding WAN connections to an interface, you must also create an Interface Group to connect LAN/WAN interfaces.

## F1.1 ATM Interfaces

Follow these procedures to configure an ATM interface.

**NOTE**: The VR-3033 supports up to 16 ATM interfaces.

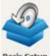

STEP 1: Go to Basic Setup → WAN Setup → Select ATM Interface from the drop-down menu.

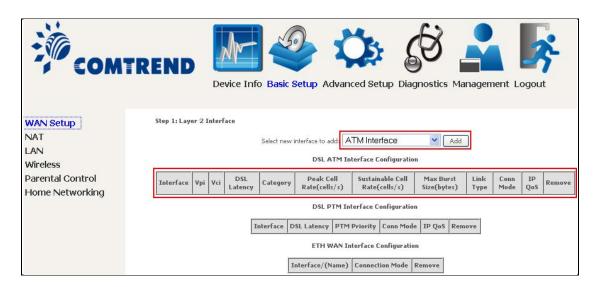

This table is provided here for ease of reference.

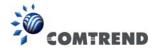

| Heading                                | Description                                                                                                  |  |  |  |
|----------------------------------------|----------------------------------------------------------------------------------------------------|--|--|--|
| Interface                              | WAN interface name.                                                                                          |  |  |  |
| VPI                                    | ATM VPI (0-255)                                                                                              |  |  |  |
| VCI                                    | ATM VCI (32-65535)                                                                                           |  |  |  |
| DSL Latency                            | {Path0} → portID = 0<br>{Path1} → port ID = 1<br>{Path0&1} → port ID = 4                                     |  |  |  |
| Category                               | ATM service category                                                                                         |  |  |  |
| Peak Cell Rate                         | Maximum allowed traffic rate for the ATM PCR service connection                                              |  |  |  |
| Sustainable Cell<br>Rate               | The average allowable, long-term cell transfer rate on the VBR service connection                            |  |  |  |
| Max Burst Size                         | The maximum allowable burst size of cells that can be transmitted contiguously on the VBR service connection |  |  |  |
| Link Type                              | Choose EoA (for PPPoE, IPoE, and Bridge), PPPoA, or IPoA.                                                    |  |  |  |
| Connection Mode                        | Default Mode – Single service over one connection Vlan Mux Mode – Multiple Vlan service over one connection  |  |  |  |
| IP QoS Quality of Service (QoS) status |                                                                                                    |  |  |  |
| Remove                                 | Select items for removal                                                                                     |  |  |  |

**STEP 2:** Click **Add** to proceed to the next screen.

| NOTE: | To add WAN connections to one interface type, you must delete existing    |
|-------|---------------------------------------------------------------------------|
|       | connections from the other interface type using the <b>remove</b> button. |

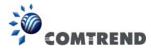

| ATM PVC Configuration                                                                   |                                                                                                    |  |  |  |  |  |  |
|-----------------------------------------------------------------------------------------|----------------------------------------------------------------------------------------------------|--|--|--|--|--|--|
| This screen allows you to configure a ATM PVC.                                          |                                                                                                    |  |  |  |  |  |  |
| VPI: 0 [0-255]<br>VCI: 35 [32-65535]                                                    |                                                                                                    |  |  |  |  |  |  |
| Select DSL Link Type (EoA is for PPPoE, IPe  EoA  PPPoA                                 | DE, and Bridge.)                                                                                                    |  |  |  |  |  |  |
| O IPoA                                                                                  |                                                                                                    |  |  |  |  |  |  |
| Encapsulation Mode:                                                                     | LLC/SNAP-BRIDGING ▼                                                                                                    |  |  |  |  |  |  |
| Service Category:                                                                       | UBR Without PCR 💌                                                                                                    |  |  |  |  |  |  |
| Minimum Cell Rate:                                                                      | -1 [cells/s] (-1 indicates no shaping)                                                                                                    |  |  |  |  |  |  |
| Select Scheduler for Queues of Equal Prece  Weighted Round Robin  Weighted Fair Queuing | dence as the Default Queue                                                                                                    |  |  |  |  |  |  |
| Default Queue Weight:                                                                   | 1 [1-63]                                                                                                    |  |  |  |  |  |  |
| Default Queue Precedence:                                                               | 8 [1-8] (lower value, higher priority)                                                                                                    |  |  |  |  |  |  |
| VC WRR Weight:                                                                          | 1 [1-63]                                                                                                    |  |  |  |  |  |  |
|                                                                                         | [1-8] (lower value, higher priority)  qual precedence VC's and WRR among equal precedence VC's.  tedence and weight will be used for arbitration.  weight will be used for arbitration. |  |  |  |  |  |  |
|                                                                                         | Back Apply/Save                                                                                                    |  |  |  |  |  |  |

There are many settings here including: VPI/VCI, DSL Latency, DSL Link Type, Encapsulation Mode, Service Category, Connection Mode and Quality of Service.

Here are the available encapsulations for each xDSL Link Type:

- ♦ EoA- LLC/SNAP-BRIDGING, VC/MUX
- ♦ PPPoA- VC/MUX, LLC/ENCAPSULATION
- ♦ IPoA- LLC/SNAP-ROUTING, VC MUX

## **STEP 3:** Click **Apply/Save** to confirm your choices.

On the next screen, check that the ATM interface is added to the list. For example, an ATM interface on PVC 0/35 in Default Mode with an EoA Link type is shown below.

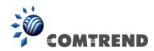

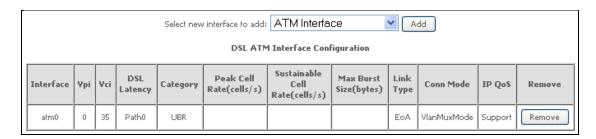

To add a WAN connection go to Section F2 ~ WAN Connections.

## F1.2 PTM Interfaces

Follow these procedures to configure a PTM interface.

**NOTE**: The VR-3033 supports up to four PTM interfaces.

STEP 1: Go to Basic Setup → WAN Setup → Select PTM Interface from the drop-down menu.

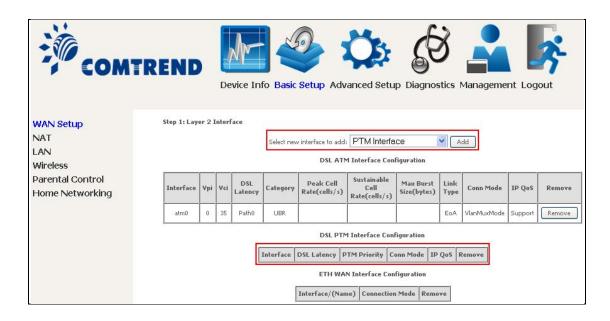

This table is provided here for ease of reference.

| Heading      | Description                                                              |  |  |  |
|--------------|--------------------------------------------------------------------------|--|--|--|
| Interface    | VAN interface name.                                                      |  |  |  |
| DSL Latency  | {Path0} → portID = 0<br>{Path1} → port ID = 1<br>{Path0&1} → port ID = 4 |  |  |  |
| PTM Priority | Normal or High Priority (Preemption).                                    |  |  |  |

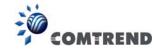

| Heading         | Description                                                                                                    |
|-----------------|----------------------------------------------------------------------------------------------------|
| Connection Mode | Default Mode – Single service over one interface.<br>Vlan Mux Mode – Multiple Vlan services over one interface. |
| IP QoS          | Quality of Service (QoS) status.                                                                                |
| Remove          | Select interfaces to remove.                                                                                    |

STEP 2: Click Add to proceed to the next screen.

**NOTE:** To add WAN connections to one interface type, you must delete existing connections from the other interface type using the **remove** button.

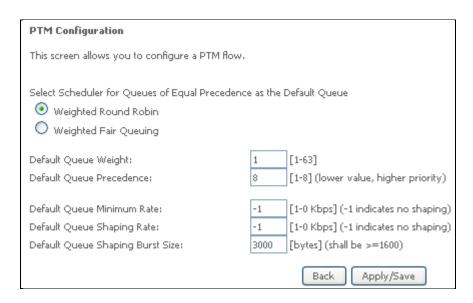

Default PTM interface Quality of Service can be configured here, including Scheduler, Queue Weight and Rate Limit.

STEP 3: Click Apply/Save to confirm your choices.

On the next screen, check that the PTM interface is added to the list.

For example, an PTM interface in Default Mode is shown below.

| DSL PTM Interface Configuration                       |  |             |             |         |        |  |  |
|-------------------------------------------------------|--|-------------|-------------|---------|--------|--|--|
| Interface DSL Latency PTM Priority Conn Mode IP QoS R |  |             |             |         | Remove |  |  |
| ptm0 Path0 Normal8:Hit                                |  | Normal&High | VlanMuxMode | Support | Remove |  |  |

To add a WAN connection go to Section F2 ~ WAN Connections.

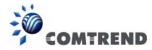

## F1.3 Ethernet WAN Interface

The VR-3033 supports a single Ethernet WAN interface over the ETH WAN port. Follow these procedures to configure an Ethernet interface.

**STEP 1:** Go to Basic Setup → WAN Setup → Select ETHERNET Interface from the drop-down menu.

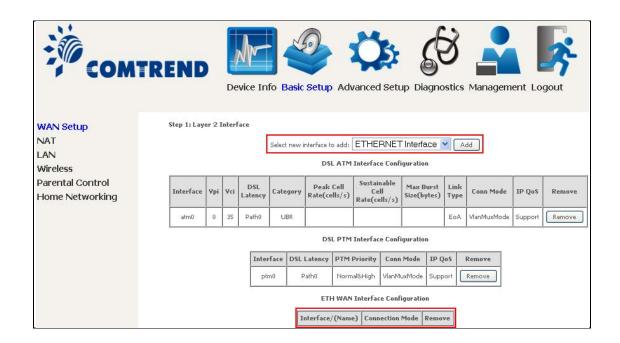

This table is provided here for ease of reference.

| Heading           | Description                                                                                                    |  |
|-------------------|----------------------------------------------------------------------------------------------------|--|
| Interface/ (Name) | WAN interface name.                                                                                             |  |
| Connection Mode   | Default Mode – Single service over one interface.<br>Vlan Mux Mode – Multiple Vlan services over one interface. |  |
| Remove            | Select interfaces to remove.                                                                                    |  |

**STEP 2:** Click **Add** to proceed to the next screen.

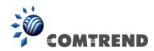

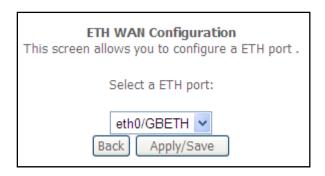

**STEP 3:** Select an Ethernet port and Click **Apply/Save** to confirm your choices.

On the next screen, check that the ETHERNET interface is added to the list.

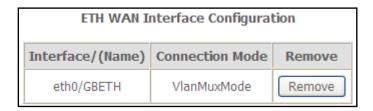

To add a WAN connection go to Section F2 ~ WAN Connections.

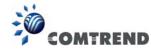

## F2 ~ WAN Connections

The VR-3033 supports one WAN connection for each interface, up to a maximum of 16 connections.

To setup a WAN connection follow these instructions.

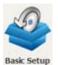

STEP 1: Go to Basic Setup → WAN Setup.

| Step 2: Wide Area Network (WAN) Service Setup |             |      |           |           |          |            |             |     |          |      |           |            |        |      |
|-----------------------------------------------|-------------|------|-----------|-----------|----------|------------|-------------|-----|----------|------|-----------|------------|--------|------|
| Interface                                     | Description | Туре | Vlan8021p | VlanMuxId | VlanTpid | Igmp Proxy | Igmp Source | NAT | Firewall | IPv6 | Mld Proxy | Mld Source | Remove | Edit |
|                                               |             |      |           |           |          |            |             |     |          |      |           |            |        |      |
| _                                             |             |      |           |           |          | Add R      | Remove      |     |          |      |           |            |        | _    |

STEP 2: Click Add to create a WAN connection. The following screen will display.

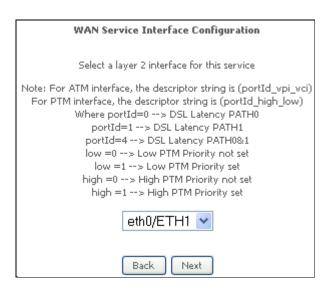

STEP 3: Choose a layer 2 interface from the drop-down box and click Next. The WAN Service Configuration screen will display as shown below.

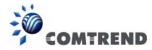

| WAN Service Configuration                                               |                 |
|-------------------------------------------------------------------------|-----------------|
| Select WAN service type:                                                |                 |
| PPP over Ethernet (PPPoE)                                               |                 |
| O IP over Ethernet                                                      |                 |
| O Bridging                                                              |                 |
|                                                                         |                 |
|                                                                         |                 |
|                                                                         |                 |
| Enter Service Description: pppoe_eth0                                   |                 |
|                                                                         |                 |
| For tagged service, enter valid 802.1P Priority and 802.1Q VLAN ID.     |                 |
| For untagged service, set -1 to both 802.1P Priority and 802.1Q VLAN ID | ),              |
| Enter 802.1P Priority [0-7]:                                            | -1              |
| Enter 802.1Q VLAN ID [0-4094]:                                          | -1              |
| Select VLAN TPID:                                                       | Select a TPID 💌 |
|                                                                         |                 |
| Internet Protocol Selection:                                            |                 |
| IP∨4 Only                                                               |                 |
|                                                                         |                 |
|                                                                         | Back Next       |
|                                                                         | Back Nove       |

**NOTE**: The WAN services shown here are those supported by the layer 2 interface you selected in the previous step. If you wish to change your selection click the **Back** button and select a different layer 2 interface.

STEP 4: For VLAN Mux Connections only, you must enter Priority & VLAN ID tags.

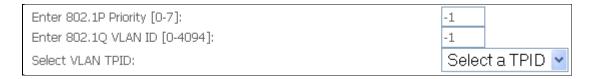

## Select a TPID if VLAN tag Q-in-Q is used.

**STEP 5:** You will now follow the instructions specific to the WAN service type you wish to establish. This list should help you locate the correct procedure:

- (1) For F2.1 PPP over ETHERNET (PPPoE), go to page 154.
- (2) For F2.2 IP over ETHERNET (IPoE), go to page 159.
- (3) For F2.3 Bridging, go to page 164.
- (4) For F2.4 PPP over ATM (PPPoA), go to page 166.
- (5) For F2.5 IP over ATM (IPoA), go to page 170.

The subsections that follow continue the WAN service setup procedure.

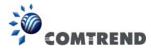

## F2.1 PPP over ETHERNET (PPPoE)

**STEP 1:** Select the PPP over Ethernet radio button and click **Next**. You can also enable IPv6 by ticking the checkbox ☑ at the bottom of this screen.

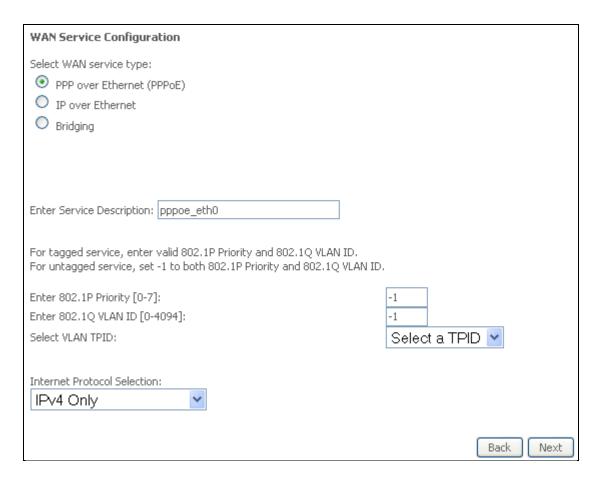

**STEP 2:** On the next screen, enter the PPP settings as provided by your ISP. Click **Next** to continue or click **Back** to return to the previous step.

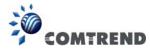

| PPP Username and Password                                                                                                    |
|----------------------------------------------------------------------------------------------------|
| PPP usually requires that you have a user name and password to establish your connection. In the boxes below, enter the user name and password that your ISP has provided to you. |
| PPP Username: PPP Password:                                                                                                    |
| PPPoE Service Name:                                                                                                    |
| Authentication Method: AUTO                                                                                                    |
| V.3.3                                                                                                    |
| Enable Fullcone NAT                                                                                                    |
| Dial on demand (with idle timeout timer)                                                                                                    |
|                                                                                                    |
| PPP IP extension                                                                                                    |
| ✓ Enable NAT                                                                                                    |
| Enable Firewall                                                                                                    |
| Use Static IPv4 Address                                                                                                    |
|                                                                                                    |
| Fixed MTU                                                                                                    |
| MTU: 1492                                                                                                    |
| Enable PPP Debug Mode                                                                                                    |
| Bridge PPPoE Frames Between WAN and Local Ports                                                                                                    |
|                                                                                                    |
| IGMP Multicast Proxy                                                                                                    |
| Enable IGMP Multicast Proxy                                                                                                    |
| Enable IGMP Multicast Source                                                                                                    |
| Back Next                                                                                                    |

The settings shown above are described below.

## **PPP SETTINGS**

The PPP Username, PPP password and the PPPoE Service Name entries are dependent on the particular requirements of the ISP. The user name can be a maximum of 256 characters and the password a maximum of 32 characters in length. For Authentication Method, choose from AUTO, PAP, CHAP, and MSCHAP.

## **ENABLE FULLCONE NAT**

This option becomes available when NAT is enabled. Known as one-to-one NAT, all requests from the same internal IP address and port are mapped to the same external IP address and port. An external host can send a packet to the internal host, by sending a packet to the mapped external address.

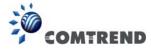

#### **DIAL ON DEMAND**

The VR-3033 can be configured to disconnect if there is no activity for a period of time by selecting the **Dial on demand** checkbox ☑. You must also enter an inactivity timeout period in the range of 1 to 4320 minutes.

| <b>~</b> | Dial on demand (with idle timeout | t timer) |
|----------|-----------------------------------|----------|
| Inacti   | vity Timeout (minutes) [1-4320]:  | 0        |

#### PPP IP EXTENSION

The PPP IP Extension is a special feature deployed by some service providers. Unless your service provider specifically requires this setup, do not select it.

PPP IP Extension does the following:

- Allows only one PC on the LAN.
- Disables NAT and Firewall.
- The device becomes the default gateway and DNS server to the PC through DHCP using the LAN interface IP address.
- The device extends the IP subnet at the remote service provider to the LAN PC. i.e. the PC becomes a host belonging to the same IP subnet.
- The device bridges the IP packets between WAN and LAN ports, unless the packet is addressed to the device's LAN IP address.
- The public IP address assigned by the remote side using the PPP/IPCP protocol is actually not used on the WAN PPP interface. Instead, it is forwarded to the PC LAN interface through DHCP. Only one PC on the LAN can be connected to the remote, since the DHCP server within the device has only a single IP address to assign to a LAN device.

### **ENABLE NAT**

If the LAN is configured with a private IP address, the user should select this checkbox  $\boxtimes$ . The NAT submenu will appear in the Advanced Setup menu after reboot. On the other hand, if a private IP address is not used on the LAN side (i.e. the LAN side is using a public IP), this checkbox  $\boxtimes$  should not be selected to free up system resources for better performance.

## **ENABLE FIREWALL**

If this checkbox  $\square$  is selected, the Security submenu will be displayed on the Advanced Setup menu after reboot. If firewall is not necessary, this checkbox  $\square$  should not be selected to free up system resources for better performance.

## **USE STATIC IPv4 ADDRESS**

Unless your service provider specially requires it, do not select this checkbox ☑. If selected, enter the static IP address in the **IPv4 Address** field. Don't forget to adjust the IP configuration to Static IP Mode as described in section 3.2 IP Configuration.

#### **FIXED MTU**

Maximum Transmission Unit. The size (in bytes) of largest protocol data unit which the layer can pass onwards. This value is 1500 for PPPoA.

#### **ENABLE PPP DEBUG MODE**

When this option is selected, the system will put more PPP connection information into the system log. This is for debugging errors and not for normal usage.

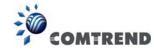

#### BRIDGE PPPOE FRAMES BETWEEN WAN AND LOCAL PORTS

(This option is hidden when PPP IP Extension is enabled)

When Enabled, this creates local PPPoE connections to the WAN side. Enable this option only if all LAN-side devices are running PPPoE clients, otherwise disable it. The VR-3033 supports pass-through PPPoE sessions from the LAN side while simultaneously running a PPPoE client from non-PPPoE LAN devices.

## **ENABLE IGMP MULTICAST PROXY**

Tick the checkbox ☑ to enable Internet Group Membership Protocol (IGMP) multicast. This protocol is used by IPv4 hosts to report their multicast group memberships to any neighboring multicast routers.

## **Enable IGMP Multicast Source**

Enable the WAN interface to be used as IGMP multicast source.

**STEP 3:** Choose an interface to be the default gateway.

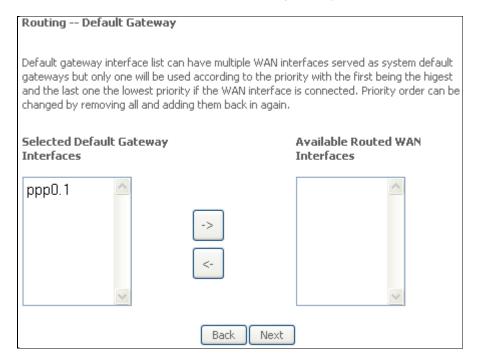

Click **Next** to continue or click **Back** to return to the previous step.

Select DNS Server Interface from available WAN interfaces OR enter static DNS server IP addresses for the system. In ATM mode, if only a single PVC with IPoA or static IPoE protocol is configured, Static DNS server IP addresses must be entered.

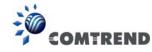

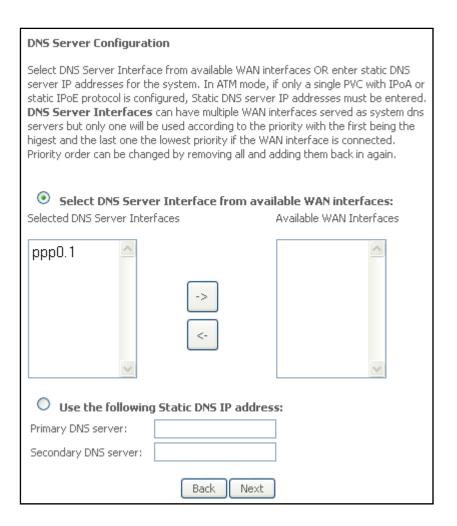

Click **Next** to continue or click **Back** to return to the previous step.

**STEP 5:** The WAN Setup - Summary screen shows a preview of the WAN service you have configured. Check these settings and click **Apply/Save** if they are correct, or click **Back** to modify them.

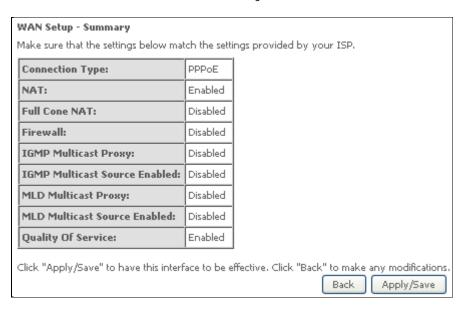

After clicking **Apply/Save**, the new service should appear on the main screen.

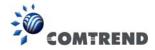

## F2.2 IP over ETHERNET (IPoE)

STEP 1: \*Select the IP over Ethernet radio button and click Next.

| WAN Service Configuration                                           |                 |
|---------------------------------------------------------------------|-----------------|
| Select WAN service type:                                            |                 |
| PPP over Ethernet (PPPoE)                                           |                 |
| IP over Ethernet                                                    |                 |
| O Bridging                                                          |                 |
|                                                                     |                 |
|                                                                     |                 |
|                                                                     |                 |
| Enter Service Description: ipoe_eth0                                |                 |
|                                                                     |                 |
| For tagged service, enter valid 802.1P Priority and 802.1Q VLAN ID. |                 |
| For untagged service, set -1 to both 802.1P Priority and            |                 |
| 802.1Q VLAN ID.                                                     |                 |
| Enter 802.1P Priority [0-7]:                                        | -1              |
| Enter 802.1Q VLAN ID [0-4094]:                                      | -1              |
| Select VLAN TPID:                                                   | Select a TPID 💌 |
|                                                                     |                 |
| Internet Protocol Selection:                                        |                 |
| IPv4 Only                                                           |                 |
|                                                                     |                 |
| Back Next                                                           |                 |

\*

For tagged service, enter valid 802.1P Priority and 802.1Q VLAN ID. For untagged service, set -1 to both 802.1P Priority and 802.1Q VLAN ID.

STEP 2: The WAN IP settings screen provides access to the DHCP server settings. You can select the **Obtain an IP address automatically** radio button to enable DHCP (use the DHCP Options only if necessary). However, if you prefer, you can instead use the **Static IP address** method to assign WAN IP address, Subnet Mask and Default Gateway manually.

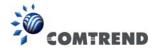

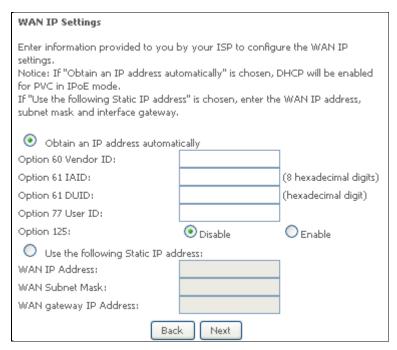

**NOTE**: If IPv6 networking is enabled, an additional set of instructions, radio buttons, and text entry boxes will appear at the bottom of the screen. These configuration options are quite similar to those for IPv4 networks.

Click **Next** to continue or click **Back** to return to the previous step.

**STEP 3:** This screen provides access to NAT, Firewall and IGMP Multicast settings. Enable each by selecting the appropriate checkbox ☑. Click **Next** to continue or click **Back** to return to the previous step.

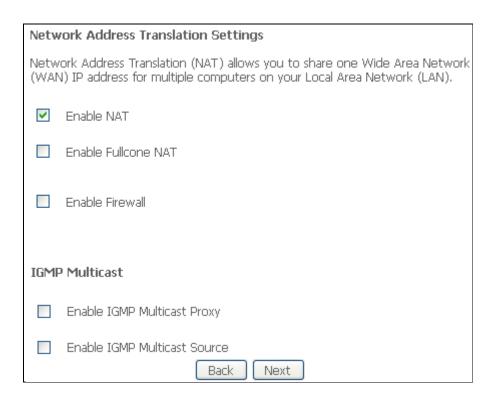

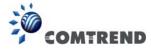

#### **ENABLE NAT**

If the LAN is configured with a private IP address, the user should select this checkbox  $\boxtimes$ . The NAT submenu will appear in the Advanced Setup menu after reboot. On the other hand, if a private IP address is not used on the LAN side (i.e. the LAN side is using a public IP), this checkbox  $\boxtimes$  should not be selected, so as to free up system resources for improved performance.

#### **ENABLE FULLCONE NAT**

This option becomes available when NAT is enabled. Known as one-to-one NAT, all requests from the same internal IP address and port are mapped to the same external IP address and port. An external host can send a packet to the internal host, by sending a packet to the mapped external address.

#### **ENABLE FIREWALL**

If this checkbox  $\square$  is selected, the Security submenu will be displayed on the Advanced Setup menu after reboot. If firewall is not necessary, this checkbox  $\square$  should not be selected so as to free up system resources for better performance.

## **ENABLE IGMP MULTICAST PROXY**

Tick the checkbox ☑ to enable Internet Group Membership Protocol (IGMP) multicast. This protocol is used by IPv4 hosts to report their multicast group memberships to any neighboring multicast routers.

#### **Enable IGMP Multicast Source**

Enable the WAN interface to be used as IGMP multicast source.

**STEP 4:** To choose an interface to be the default gateway.

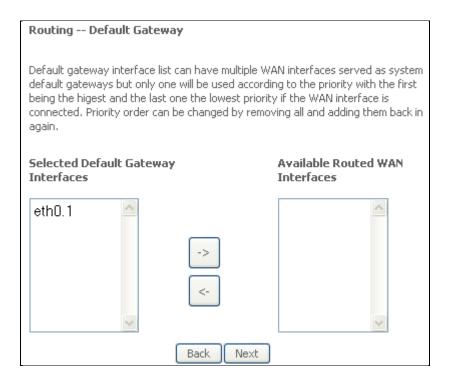

Click **Next** to continue or click **Back** to return to the previous step.

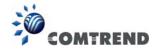

**STEP 5:** Select DNS Server Interface from available WAN interfaces OR enter static DNS server IP addresses for the system. In ATM mode, if only a single PVC with IPoA or static IPoE protocol is configured, Static DNS server IP addresses must be entered.

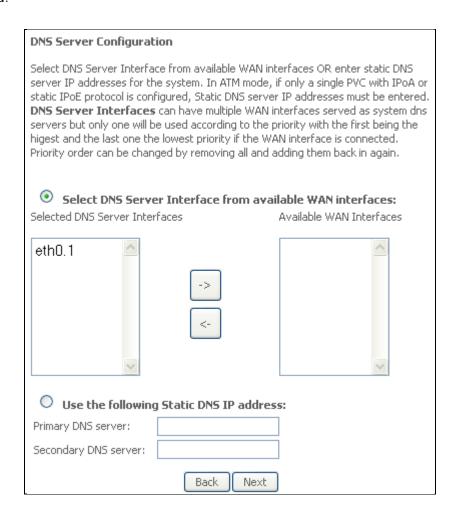

Click **Next** to continue or click **Back** to return to the previous step.

**STEP 6:** The WAN Setup - Summary screen shows a preview of the WAN service you have configured. Check these settings and click **Apply/Save** if they are correct, or click **Back** to modify them.

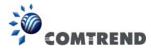

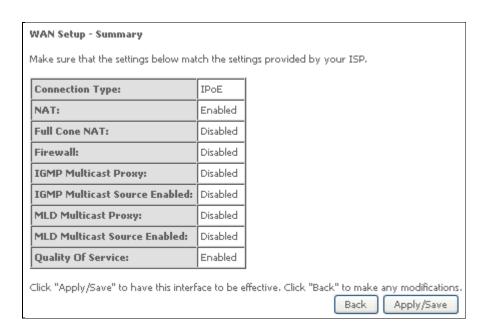

After clicking **Apply/Save**, the new service should appear on the main screen.

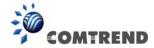

## F2.3 Bridging

**STEP 1:** \*Select the Bridging radio button and click **Next**.

| WAN Service Configuration                                                                        |                 |
|--------------------------------------------------------------------------------------------------|-----------------|
| Select WAN service type:                                                                         |                 |
| PPP over Ethernet (PPPoE)                                                                        |                 |
| O IP over Ethernet                                                                               |                 |
| Bridging                                                                                         |                 |
| Allow as IGMP Multicast Source                                                                   |                 |
| Allow as MLD Multicast Source                                                                    |                 |
|                                                                                                  |                 |
| Enter Service Description: br_eth0                                                               |                 |
|                                                                                                  |                 |
| For tagged service, enter valid 802.1P Priority<br>For untagged service, set -1 to both 802.1P P | •               |
| Enter 802,1P Priority [0-7]:                                                                     | -1              |
| Enter 802.10 VLAN ID [0-4094]:                                                                   | -1              |
| Select VLAN TPID:                                                                                | Select a TPID 💌 |
|                                                                                                  |                 |
|                                                                                                  |                 |
|                                                                                                  |                 |
|                                                                                                  |                 |
|                                                                                                  | Back Next       |

## Allow as IGMP Multicast Source

Click to allow use of this bridge WAN interface as IGMP multicast source.

## Allow as MLD Multicast Source

Click to allow use of this bridge WAN interface as MLD multicast source.

\*

For tagged service, enter valid 802.1P Priority and 802.1Q VLAN ID. For untagged service, set -1 to both 802.1P Priority and 802.1Q VLAN ID.

For VLAN tag Q-in-Q service, select the TPID from the list.

**STEP 2:** The WAN Setup - Summary screen shows a preview of the WAN service you have configured. Check these settings and click **Apply/Save** if they are correct, or click **Back** to return to the previous screen.

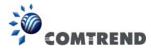

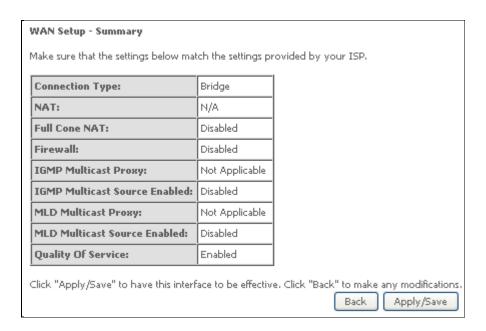

After clicking **Apply/Save**, the new service should appear on the main screen.

**NOTE:** If this bridge connection is your only WAN service, the VR-3033 will be inaccessible for remote management or technical support from the WAN.

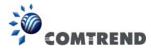

## F2.4 PPP over ATM (PPPoA)

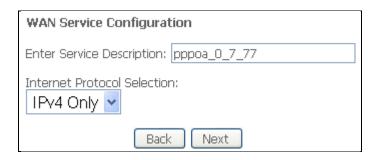

- STEP 1: Click Next to continue.
- **STEP 2:** On the next screen, enter the PPP settings as provided by your ISP. Click **Next** to continue or click **Back** to return to the previous step.

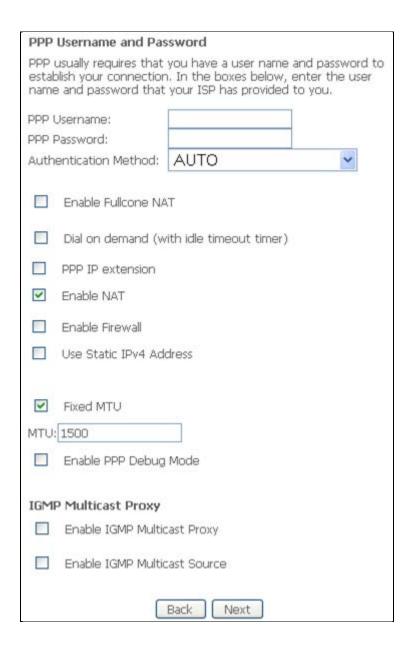

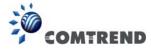

### **PPP SETTINGS**

The PPP username and password are dependent on the requirements of the ISP. The user name can be a maximum of 256 characters and the password a maximum of 32 characters in length. (Authentication Method: AUTO, PAP, CHAP, or MSCHAP.)

## **KEEP ALIVE INTERVAL**

This option configures the interval between each PPP LCP request and the amount of time to wait for the PPP server to reply to the LCP request. If the time expired on all requests, the current PPP session would be dropped.

## **ENABLE FULLCONE NAT**

This option becomes available when NAT is enabled. Known as one-to-one NAT, all requests from the same internal IP address and port are mapped to the same external IP address and port. An external host can send a packet to the internal host, by sending a packet to the mapped external address.

#### **DIAL ON DEMAND**

The VR-3033 can be configured to disconnect if there is no activity for a period of time by selecting the **Dial on demand** checkbox ☑. You must also enter an inactivity timeout period in the range of 1 to 4320 minutes.

| ✓ Dial on demand (with idle timeout timer) |                                  |   |
|--------------------------------------------|----------------------------------|---|
| Inacti                                     | vity Timeout (minutes) [1-4320]: | 0 |

#### PPP IP EXTENSION

The PPP IP Extension is a special feature deployed by some service providers. Unless your service provider specifically requires this setup, do not select it.

PPP IP Extension does the following:

- Allows only one PC on the LAN.
- Disables NAT and Firewall.
- The device becomes the default gateway and DNS server to the PC through DHCP using the LAN interface IP address.
- The device extends the IP subnet at the remote service provider to the LAN PC. i.e. the PC becomes a host belonging to the same IP subnet.
- The device bridges the IP packets between WAN and LAN ports, unless the packet is addressed to the device's LAN IP address.
- The public IP address assigned by the remote side using the PPP/IPCP protocol is actually not used on the WAN PPP interface. Instead, it is forwarded to the PC LAN interface through DHCP. Only one PC on the LAN can be connected to the remote, since the DHCP server within the device has only a single IP address to assign to a LAN device.

### **ENABLE NAT**

If the LAN is configured with a private IP address, the user should select this checkbox  $\boxtimes$ . The NAT submenu will appear in the Advanced Setup menu after reboot. On the other hand, if a private IP address is not used on the LAN side (i.e. the LAN side is using a public IP), this checkbox  $\boxtimes$  should not be selected to free up system resources for better performance.

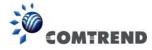

#### **ENABLE FIREWALL**

If this checkbox  $\square$  is selected, the Security submenu will be displayed on the Advanced Setup menu after reboot. If firewall is not necessary, this checkbox  $\square$  should not be selected to free up system resources for better performance.

#### **USE STATIC IPv4 ADDRESS**

Unless your service provider specially requires it, do not select this checkbox ☑. If selected, enter the static IP address in the **IP Address** field. Also, don't forget to adjust the IP configuration to Static IP Mode as described in section 3.2.

#### **Fixed MTU**

Fixed Maximum Transmission Unit. The size (in bytes) of largest protocol data unit which the layer can pass onwards. This value is 1500 for PPPoA.

#### **ENABLE PPP DEBUG MODE**

When this option is selected, the system will put more PPP connection information into the system log. This is for debugging errors and not for normal usage.

#### **ENABLE IGMP MULTICAST PROXY**

Tick the checkbox ☑ to enable Internet Group Membership Protocol (IGMP) multicast. This protocol is used by IPv4 hosts to report their multicast group memberships to any neighboring multicast routers.

#### **Enable IGMP Multicast Source**

Enable the WAN interface to be used as IGMP multicast source.

**STEP 3:** Choose an interface to be the default gateway.

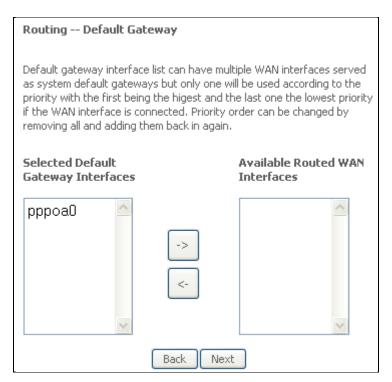

Click **Next** to continue or click **Back** to return to the previous step. **STEP 4:** Choose an interface to be the default gateway.

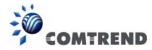

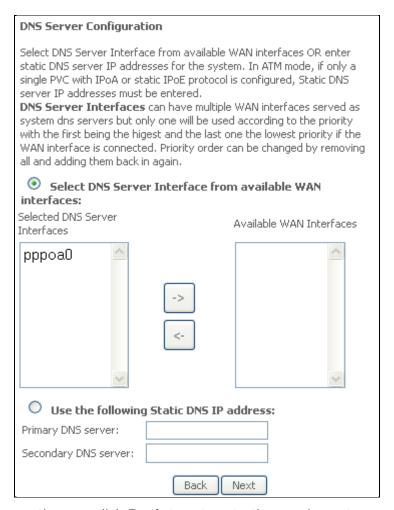

Click **Next** to continue or click **Back** to return to the previous step.

**STEP 5:** The WAN Setup - Summary screen shows a preview of the WAN service you have configured. Check these settings and click **Apply/Save** if they are correct, or click **Back** to modify them.

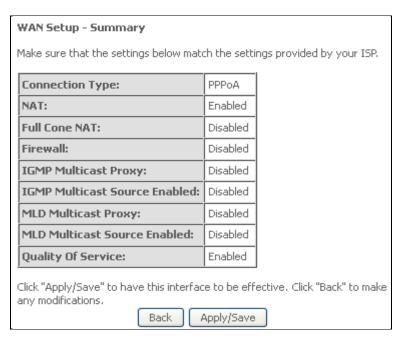

After clicking **Apply/Save**, the new service should appear on the main screen.

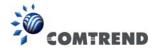

## F2.5 IP over ATM (IPoA)

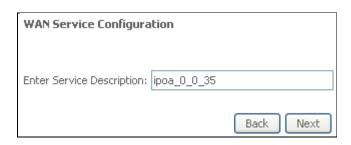

- STEP 1: Click Next to continue.
- STEP 2: Enter the WAN IP settings provided by your ISP. Click **Next** to continue.

| WAN IP Settings                                                                 |         |  |
|---------------------------------------------------------------------------------|---------|--|
| Enter information provided to you by your ISP to configure the WAN IP settings. |         |  |
| WAN IP Address:                                                                 | 0.0.0.0 |  |
| WAN Subnet Mask:                                                                | 0.0.0.0 |  |
| Back Next                                                                       |         |  |

**STEP 3:** This screen provides access to NAT, Firewall and IGMP Multicast settings. Enable each by selecting the appropriate checkbox ☑. Click **Next** to continue or click **Back** to return to the previous step.

| Network Address Translation Settings  Network Address Translation (NAT) allows you to share one Wide Area Network (WAN) IP address for multiple computers on your Local Area Network (LAN). |                              |  |
|----------------------------------------------------------------------------------------------------|------------------------------|--|
| <b>~</b>                                                                                                    | Enable NAT                   |  |
|                                                                                                    | Enable Fullcone NAT          |  |
|                                                                                                    | Enable Firewall              |  |
| IGMP                                                                                                    | Multicast                    |  |
|                                                                                                    | Enable IGMP Multicast Proxy  |  |
|                                                                                                    | Enable IGMP Multicast Source |  |
|                                                                                                    | Back Next                    |  |

### **ENABLE NAT**

If the LAN is configured with a private IP address, the user should select this checkbox  $\square$ . The NAT submenu will appear in the Advanced Setup menu after reboot. On the other hand, if a private IP address is not used on the LAN side (i.e. the LAN side is using a public IP), this checkbox  $\square$  should not be selected, so as to free up system resources for improved performance.

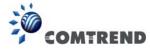

#### **ENABLE FULLCONE NAT**

This option becomes available when NAT is enabled. Known as one-to-one NAT, all requests from the same internal IP address and port are mapped to the same external IP address and port. An external host can send a packet to the internal host by sending a packet to the mapped external address.

#### **ENABLE FIREWALL**

If this checkbox  $\square$  is selected, the Security submenu will be displayed on the Advanced Setup menu after reboot. If firewall is not necessary, this checkbox  $\square$  should not be selected so as to free up system resources for better performance.

#### **ENABLE IGMP MULTICAST PROXY**

Tick the checkbox ☑ to enable Internet Group Membership Protocol (IGMP) multicast. This protocol is used by IPv4 hosts to report their multicast group memberships to any neighboring multicast routers.

## **Enable IGMP Multicast Source**

Enable the WAN interface to be used as IGMP multicast source.

**STEP 4:** Choose an interface to be the default gateway.

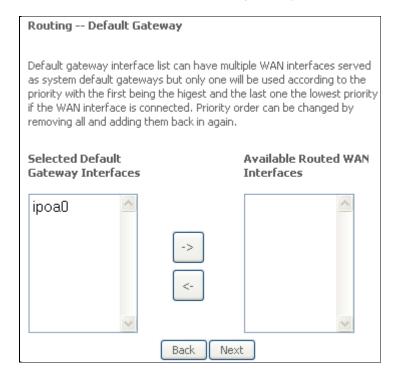

Click **Next** to continue or click **Back** to return to the previous step.

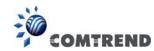

NOTE: If the DHCP server is not enabled on another WAN interface then the following notification will be shown before the next screen.

Message from webpage

You have to choose static ip address for DNS server

OK

STEP 5: Choose an interface to be the default gateway.

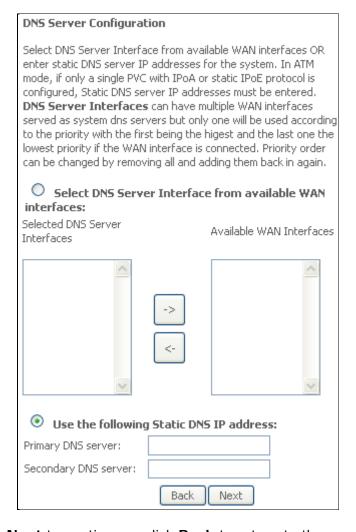

Click Next to continue or click Back to return to the previous step.

**STEP 6:** The WAN Setup - Summary screen shows a preview of the WAN service you have configured. Check these settings and click **Apply/Save** if they are correct, or click **Back** to modify them.

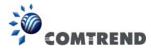

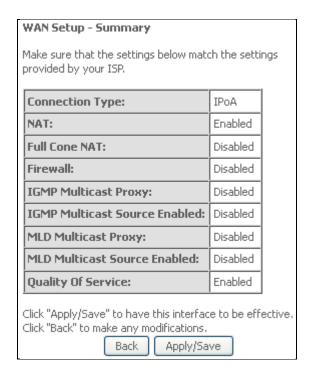

After clicking **Apply/Save**, the new service should appear on the main screen.